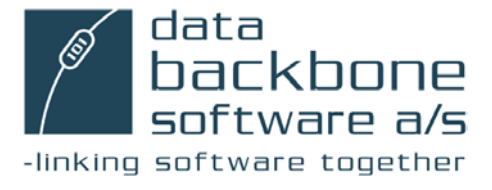

# COMMAND CENTER GUIDE 4.30

FOR MICROSOFT DYNAMICS NAV<sup>®</sup>

Neither the documentation nor the software may be copied, photocopied, reproduced, translated or reduced to any electronic medium or machinereadable form; in whole or in part; without the prior written consent of Data Backbone Software A/S, except in the manner described in the documentation.

Usage of information in this document is the users' own responsibility; Data Backbone Software A/S can not be held responsible for any damage that may arise from using this document or the software described herein, even if Data Backbone Software A/S has been notified of such.

Navision®, Navision® Financials, Navision® Attain, MBS-Navision®, Microsoft Dynamics NAV®, Windows 7 and Windows 2000 are registered trademarks of Microsoft Corporation.

All other registered trademarks are the property of their respective holders.

The MetaPlus font was used.

© Copyright 1996-2009 Data Backbone Software A/S, Sdr. Tingvej 10,

DK-6630 Rødding, Denmark. All Rights Reserved.

Printed in Denmark.

### **Preface**

If you want to use the Replicator Command Center in order to run Replicator Specifications, start Replicator in Scheduler mode or start Replicator as a Server, you will find this guide a helpful tool.

It is assumed that you are familiar with the basics of Replicator including terms such as "replicat.ini", "Replicator INI Editor", "Specifications", "Scheduler" and "Replicator Server". If not, we recommend that you read the Replicator Administrator's Guide 4.30 first.

This guide is made up of four chapters and one appendix. In the first chapter you learn what the Replicator Command Center is and what happens when entering it for the first time. In chapter two you learn how to specify the tab "Configuration". In chapter three you learn how to run Specifications. In chapter four you learn how to start/activate a Replicator Server and Replicator Scheduler. Appendix A offers troubleshooting solutions.

Each chapter or appendix starts with a brief description of the contents in it. This will help you decide if this is where the information you need is located. Preface

### **Table of Contents**

[Chapter 1 Introducing Replicator Command Center 1](#page-8-0) [What is the Replicator Command Center? 2](#page-9-0) [Entering the Replicator Command Center for the first time 3](#page-10-0)

### [Chapter 2 Configuration 5](#page-12-0)

[The tab Configuration 6](#page-13-0) [Navision 3.56 9](#page-16-0) [MS Dynamics NAV 11](#page-18-0)

[Chapter 3 Specifications 13](#page-20-0)

[Specifications 14](#page-21-0)

[Chapter 4 Operation Modes 21](#page-28-0)

[Operation mode 22](#page-29-0)

[Server 23](#page-30-0)

[Scheduler 24](#page-31-0)

[Appendix A Troubleshooting 25](#page-32-0)

[Troubleshooting 26](#page-33-0)

.

# <span id="page-8-0"></span>Chapter 1 Introducing Replicator Command Center

This chapter is an introduction to the Replicator Command Center – describing the possibilities it offers.

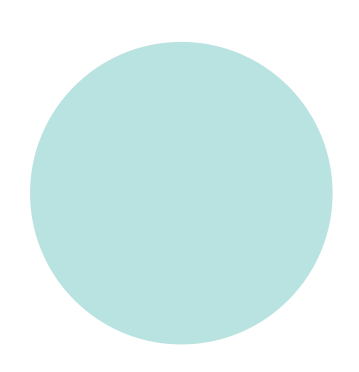

## <span id="page-9-0"></span>1.1 What is the Replicator Command Center?

The Replicator Command Center is a graphical application you can use for the following tasks:

- · Run Specifications.
- · Run Replicator as a server (i.e. starting/activating a Replicator Server).
- · Run the Replicator Scheduler (i.e. starting/activating Scheduler jobs of the type Replicator).

Before you can execute any of these tasks from the Replicator Command Center, you have to specify which Replicator Configuration you want to work with (i.e. which database contains the required Replicator setup information).

# . . . . . . . . . . . . . . . . . . . . . . . . . . . . . . . . . . . . . . . . . . . . . . . . Notice that... First time users, please read section [1.2](#page-10-0) before using the Replicator . . . . . . . . . . . . . . . . . . . . . . . . . . . . . . . . . . . . . . . . . . . . . . . . Command Center.

# <span id="page-10-0"></span>1.2 Entering the Replicator Command Center for the first time

When you enter the Replicator Command Center for the first time, you have to specify which Configuration you want to work with (see picture below).

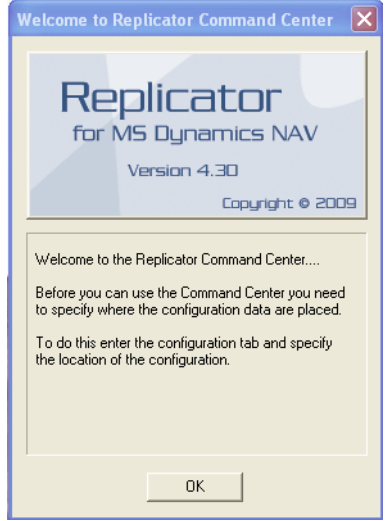

As default, the Configuration information specified within the Replicator INI Editor (replicat.ini) will be suggested (see picture below).

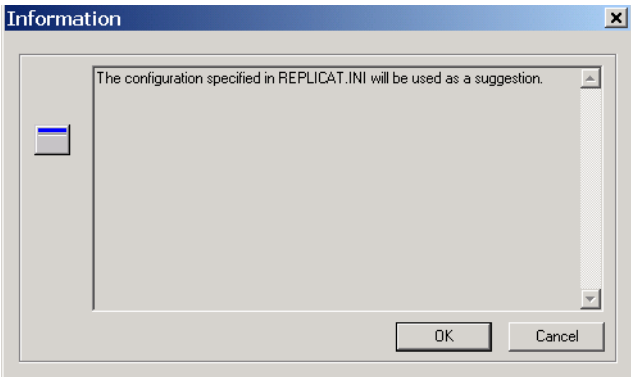

By pressing the "OK", you will see that the fields of the Configuration tab now have been specified in accordance with the Replicator INI Editor (replicat.ini). To accept this, you simply press "Apply" and then "Load".

If you want to use another Configuration than the one suggested or if you did not specify the tab "Configuration" within the Replicator INI Editor (replicat.ini), you can press the button "Cancel". Then you set up which Configuration you want to apply and load instead. For further information about how to specify the Configuration tab, please refer to the next chapter, "Configuration".

The tab "Configuration" within the Replicator INI Editor (replicat.ini) is covered in the Replicator for Microsoft Dynamics NAV Administrator' s Guide 4.30, section 2.7.

# <span id="page-12-0"></span>Chapter 2 Configuration

This chapter describes how to apply and load a Configuration.

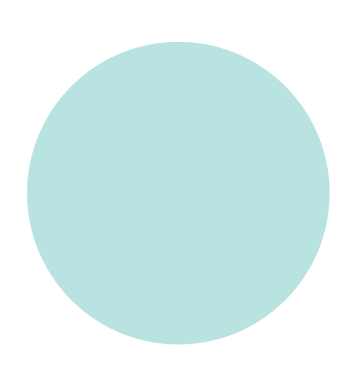

# <span id="page-13-0"></span>2.1 THE TAB CONFIGURATION

By choosing the tab "Configuration" you enter the following window:

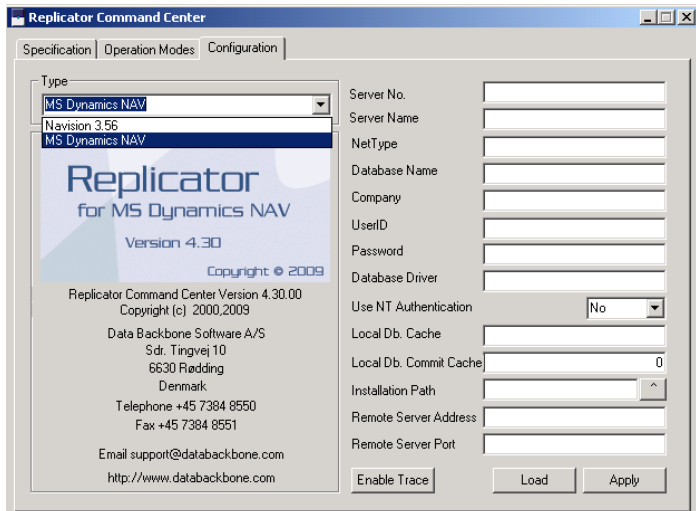

Here you specify where the requested Configuration resides (the location of the Specifications etc. that you want to work with).

Currently, you can load a Configuration from the following databases:

- $\cdot$  Navision 3.56. Described in section [2.2](#page-16-0)
- · MS Dynamics NAV. Described in section [2.3](#page-18-0)

<span id="page-13-4"></span><span id="page-13-3"></span>When you have "applied" a Configuration, you have to press the button "Load". All the Specifications etc. will now be available within the Replicator Command Center.

<span id="page-13-2"></span><span id="page-13-1"></span>Whenever you edit a "parameter", you have to press the "Apply" button in order to save the changes.

The next time you open the Command Center, the Configuration you applied earlier will automatically be loaded.

### <span id="page-14-1"></span>Enable Trace

<span id="page-14-2"></span><span id="page-14-0"></span>If you want to create a Trace file which contains information about what happens while Replicator is running, you can press the button "Enable Trace".

The following window appears:

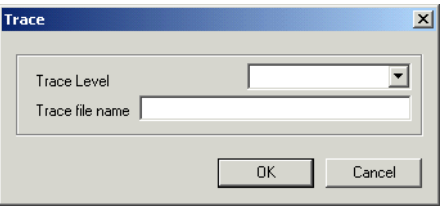

Here you choose how detailed the information should be (Trace Level) and specify the name (<name>.txt) of the Trace file (Trace file name).

### **Trace levels:**

· Default:

Shows common program information and error messages. The information is of less technical character.

· Program Flow:

Shows the same as Default plus function headers.

- · Level 2: Shows the same as Program Flow plus the position within a function.
- · Level 3:

Shows the same as Level 2 plus more detailed information about the position within a function as well as technical information about how your program manages the data process.

· Wild: Shows all the information available.

The file will be placed in the main directory of Replicator (for example, "C:\Program Files\Data Backbone Software\REPNT\".

If you want to place the Trace file somewhere else, you can include a path in the Trace file name (for example, "c:\Replicat\trace.txt").

When you have enabled the Trace facility, the button "Enable Trace" changes to "Disable Trace" and by pressing "Disable Trace", information will no longer be saved in the Trace file.

<span id="page-15-0"></span>For more information about the Trace facility, please refer to the Replicator for Microsoft Dynamics NAV Administrator's Guide 4.30, section A.1.

# <span id="page-16-1"></span><span id="page-16-0"></span>2.2 Navision 3.56

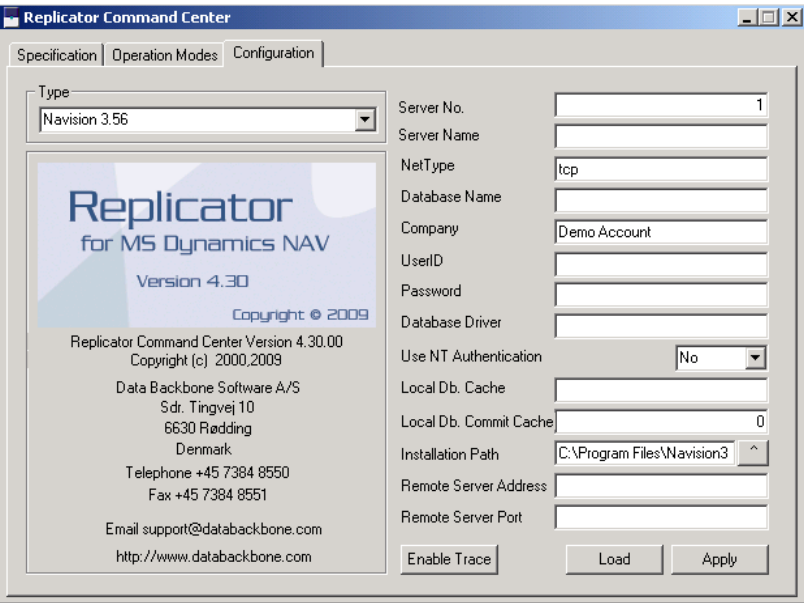

<span id="page-16-8"></span><span id="page-16-7"></span><span id="page-16-2"></span>If the Configuration you want to use resides in a Navision 3.56 database, you choose "Navision 3.56" in "Type" and specify the following parameters:

<span id="page-16-6"></span><span id="page-16-5"></span><span id="page-16-4"></span><span id="page-16-3"></span>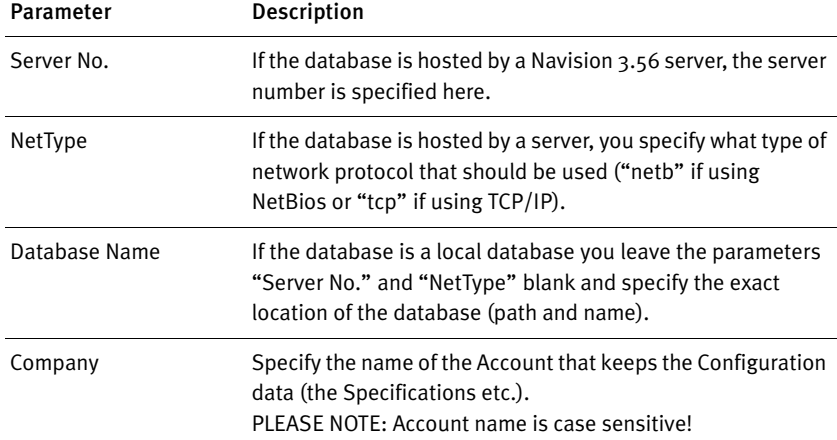

<span id="page-17-4"></span><span id="page-17-3"></span><span id="page-17-2"></span><span id="page-17-1"></span><span id="page-17-0"></span>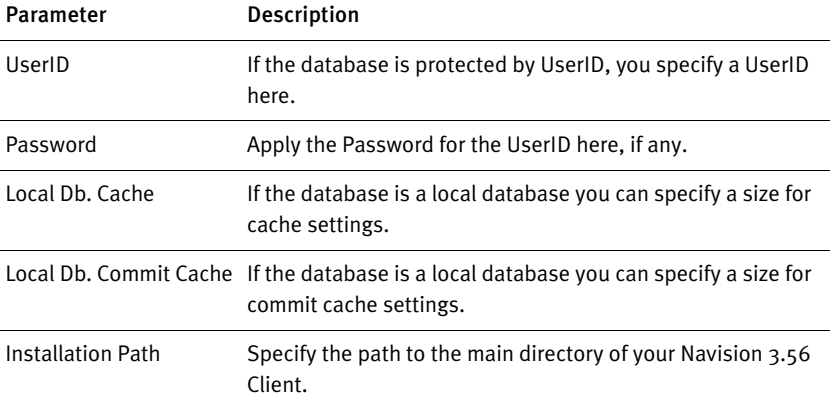

# <span id="page-18-2"></span><span id="page-18-0"></span>2.3 MS Dynamics NAV

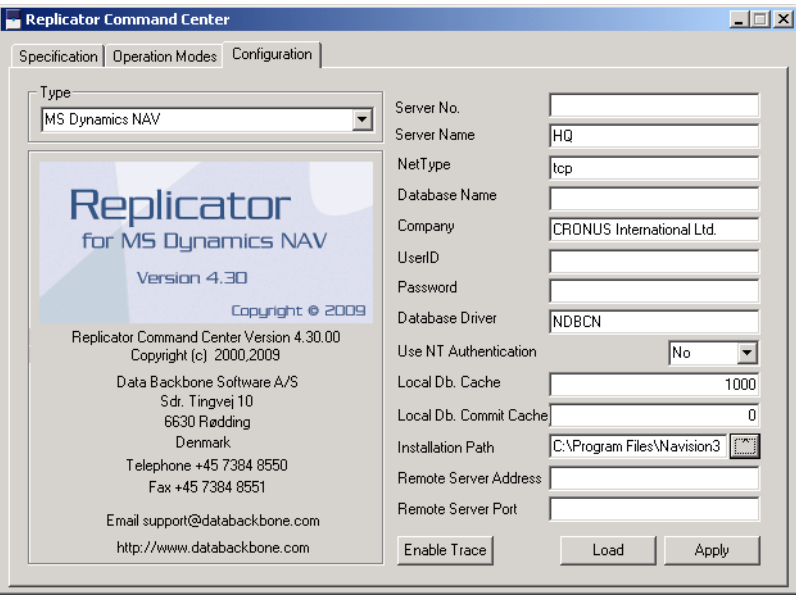

<span id="page-18-9"></span><span id="page-18-8"></span><span id="page-18-7"></span><span id="page-18-6"></span><span id="page-18-3"></span><span id="page-18-1"></span>If the Configuration you want to use resides in a Navision Financials, Navision Attain, MBS Navision or MS Dynamics NAV database, you choose "MS Dynamics NAV" in "Type" and specify the following parameters:

<span id="page-18-5"></span><span id="page-18-4"></span>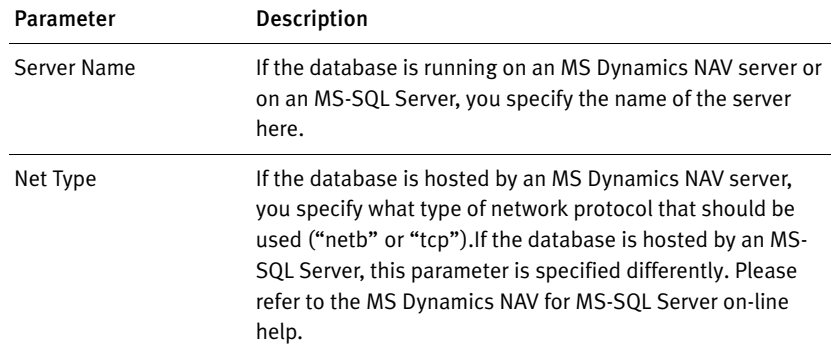

<span id="page-19-6"></span><span id="page-19-1"></span><span id="page-19-0"></span>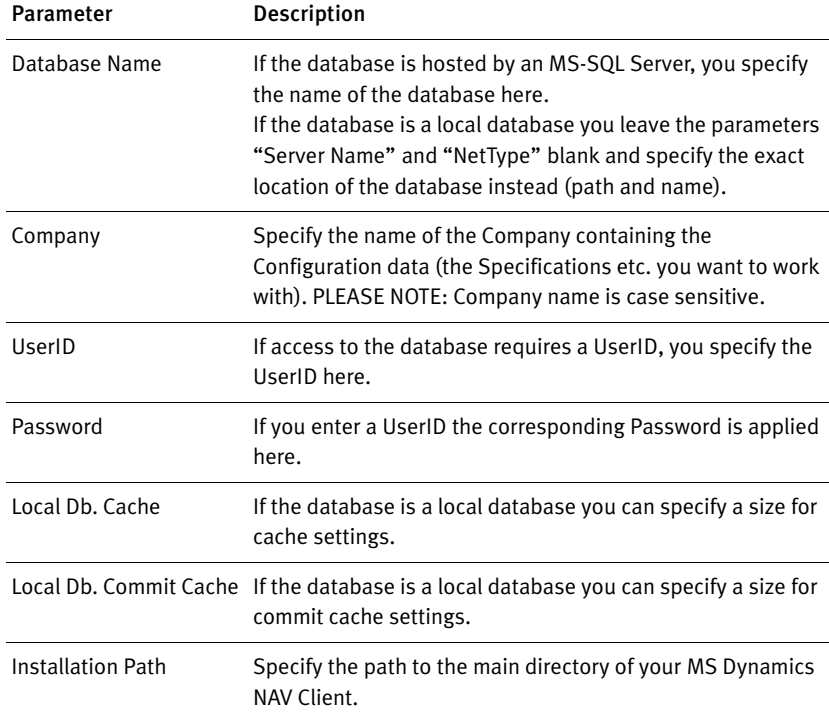

### <span id="page-19-5"></span><span id="page-19-4"></span><span id="page-19-3"></span>Notice that...

<span id="page-19-2"></span>If the Configuration is accessed through a Replicator Server, you have to specify the field "Installation Path" with the path to the MS Dynamics NAV . . . . . . . . . . . . . . . . . . . . . . . . . . . . . . . . . . . . . . . . . . . . . . . . client installed on the computer where the Replicator Server runs.

. . . . . . . . . . . . . . . . . . . . . . . . . . . . . . . . . . . . . . . . . . . . . . . .

# <span id="page-20-0"></span>Chapter 3 Specifications

This chapter describes the tab "Specification".

The following topics will be covered:

- · The Activity Log window.
- · Running one or several selected Specifications.
- · Running a group of Specifications.
- · Running Specifications that include Tags.

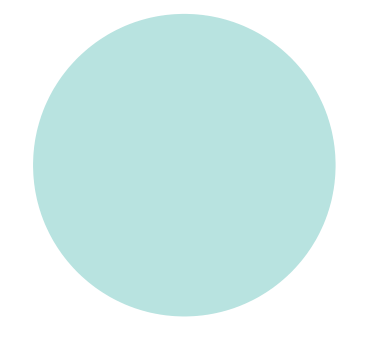

# <span id="page-21-2"></span><span id="page-21-0"></span>3.1 Specifications

By choosing the tab "Specification" you enter the following window:

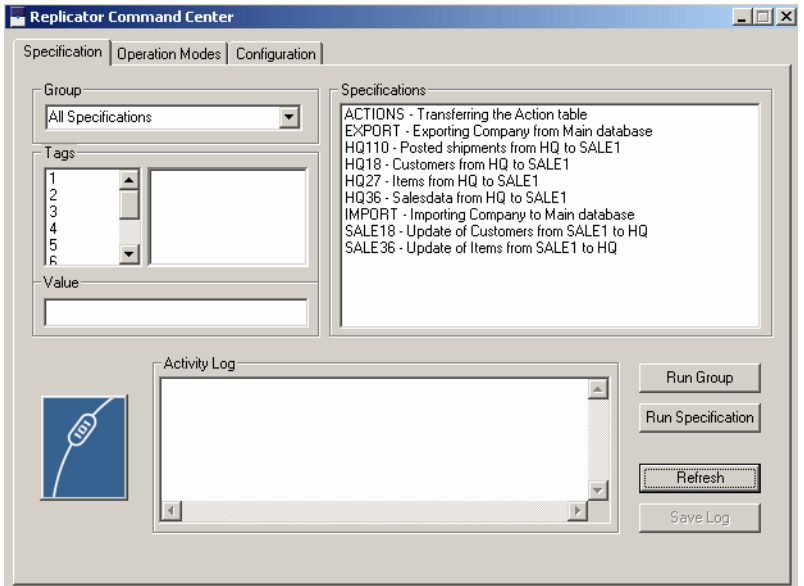

<span id="page-21-3"></span>When the Configuration has been loaded, the Specifications this Configuration contains will be listed in the "Specifications" window. They will be displayed with their "No." and if a description has been specified, this will be shown too.

<span id="page-21-1"></span>You can run one specific Specification, several Specifications or a group of Specifications.

If a Specification includes Tags you can define what they should mean before running the Specification.

In addition, information about what happens while Specifications are running is included in the "Activity Log" window.

### . . . . . . . . . . . . . . . . . . . . . . . . . . . . . . . . . . . . . . . . . . . . . . . . Notice that...

<span id="page-22-1"></span>If you have created a new Specification or Group within the Replicator Setup Application database and a Command Center using this Configuration is open, you must press the button "Refresh" in order to get the new Specification or Group to appear in the Command Center.

. . . . . . . . . . . . . . . . . . . . . . . . . . . . . . . . . . . . . . . . . . . . . . . .

### <span id="page-22-0"></span>Activity Log

**Contract Contract** 

<span id="page-22-3"></span>Information about what Replicator is doing while running Specifications is written to the Activity Log window.

This way you will be able to follow if the Specification is executed correctly.

<span id="page-22-2"></span>If you want to save the information shown in the Activity Log window to a file, you can press the "Save Log" button. A window appears where you can save the file as a Replicator Log File (\*.txt).

### Running one or several selected Specifications

<span id="page-22-4"></span>If you want to run a specific Specification, you simply mark the Specification and press the button "Run Specification".

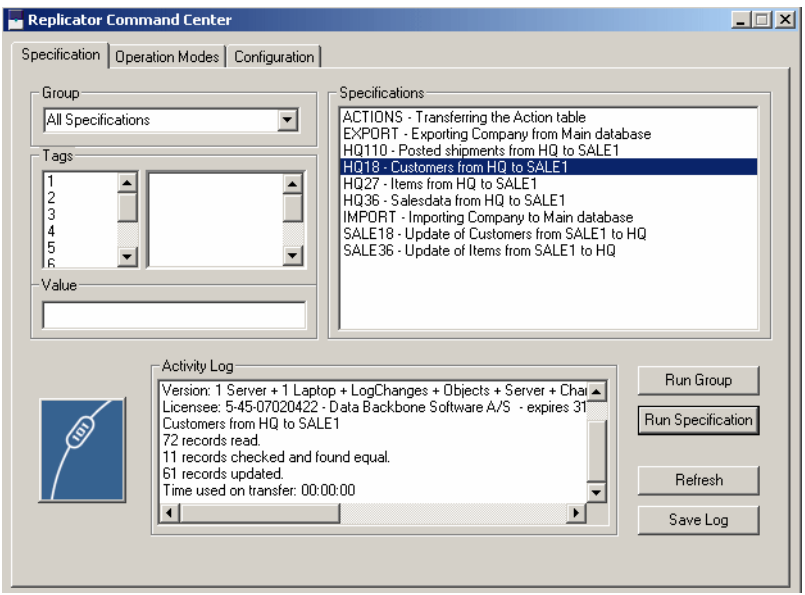

As you can see, information about what takes place during replication is written to the "Activity Log" window.

You can also mark several Specifications at the same time and have them run by pressing the "Run Specification" button.

### Running a group of Specifications

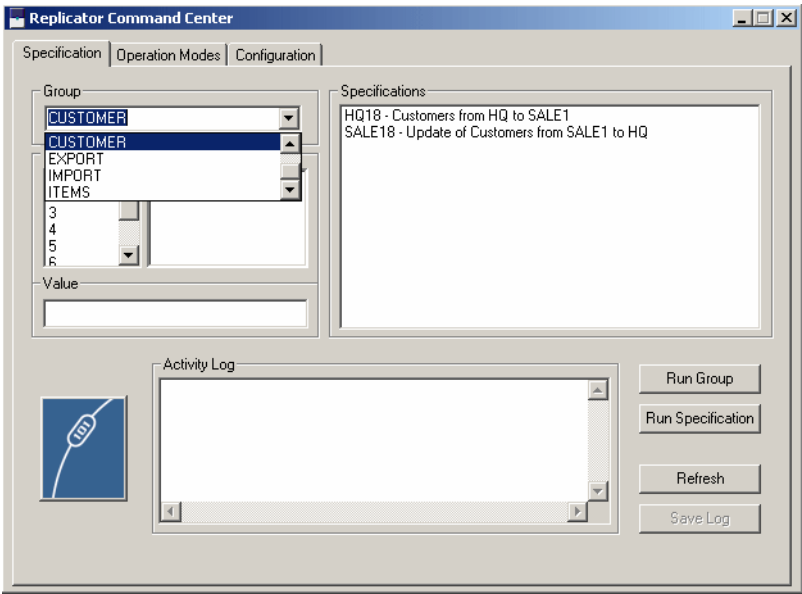

<span id="page-24-2"></span><span id="page-24-1"></span>If Specifications have been arranged in groups by using the Groups facility, these will be shown in the "Group" drop-down list.

When choosing a Group in the drop-down list, the Specifications in that Group are shown in the "Specifications" window. To run these Specifications, press the button "Run Group".

<span id="page-24-0"></span>Another option available in the "Group" drop-down list is "All Specifications". By choosing this, all Specifications available will be listed in the "Specifications" window.

For further information about Groups, please refer to the Replicator for Microsoft Dynamics NAV Administrator' s Guide 4.30, section 4.1.

### Running a Specification with Tags

<span id="page-25-0"></span>If a Specification includes Tags, you can define their value here (see picture below) before running the Specification.

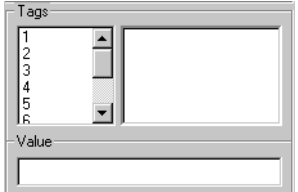

To define Tags you must know in advance which Tags (numbers) have been specified within the Specification selected. Then, you simply mark the specific Tag number in the left column and specify the required value for it on the "Value" line.

<span id="page-25-1"></span>For example, in the Replicator Setup Application there is a Specification that includes the following Tags:

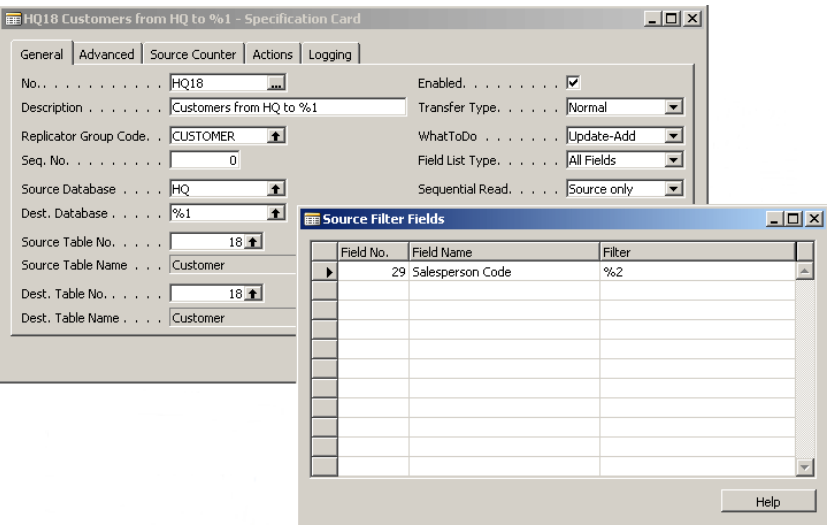

This Specification handles replications of customer data from the headquarters to a given salesman.

Now we want to replicate customers to salesman 1, who is set up with the Database Code "SALE1" and has Salesperson Code "PS" from the Command Center. Therefore, we first mark the Specification "HQ-18" and before pressing the button "Run Specifications", we mark Tag number 1 where we specify "Sale1" and Tag number 2 where we specify "PS".

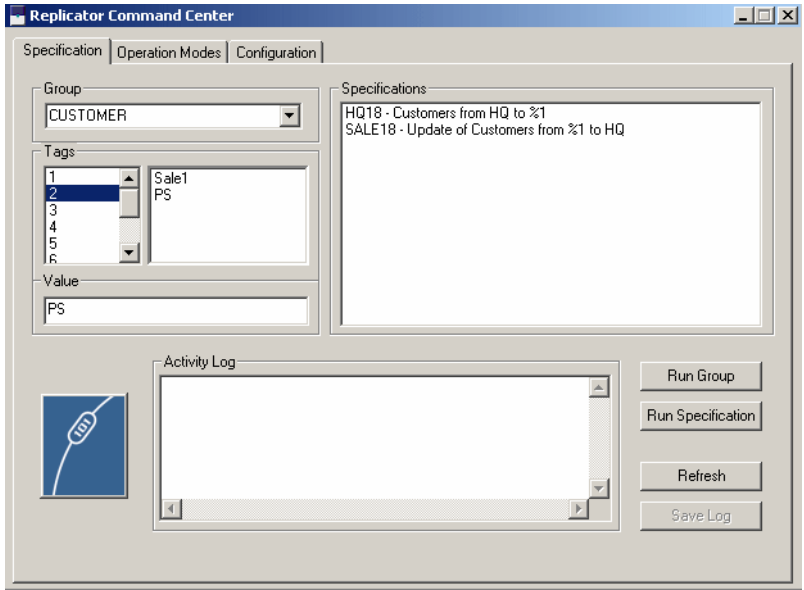

By pressing "Run Specifications", customers will now be replicated from the headquarters to salesman 1 as defined.

For further information about Tags, please refer to the Replicator for Microsoft Dynamics NAV Administrator' s Guide 4.30, section 4.6.

### **Selecting several Specifications with Tags**

If you select several Specifications that include Tags, the values you define will apply to all the Specifications selected.

For example, continuing the previous example, we now mark both Specification "HQ-18" and "SALE-18". The Specification "SALE-18" handles replication of customers from a given salesman to the headquarters.

Then we define the following Tags:

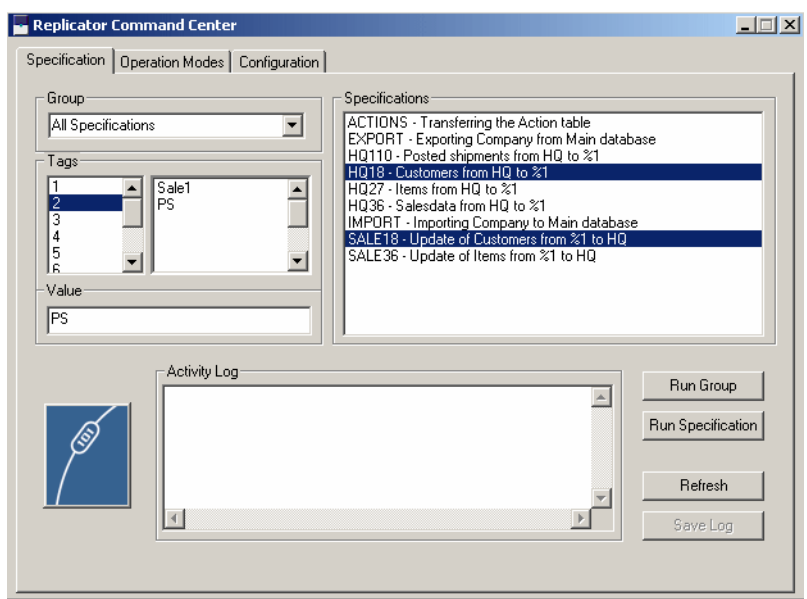

All the places (within the range of the Specifications selected) where the Tag "%1" has been specified, "SALE1" will be used. All the places (within the range of Specifications selected) where the Tag "%2" has been specified, "PS" will be used.

If we press the button "Run Specifications", customers will now be replicated in both directions (from the headquarters to salesman 1 and from salesman 1 to the headquarters).

# <span id="page-28-0"></span>Chapter 4 Operation Modes

This chapter describes the tab "Operation Modes".

The following topics will be covered:

- · The Activity Log window.
- · Run Replicator as a server.
- · Run the Replicator Scheduler.

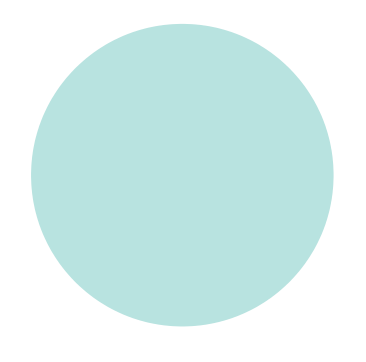

# <span id="page-29-2"></span><span id="page-29-0"></span>4.1 Operation mode

<span id="page-29-3"></span>By choosing the tab "Operation Modes" the following window appears:

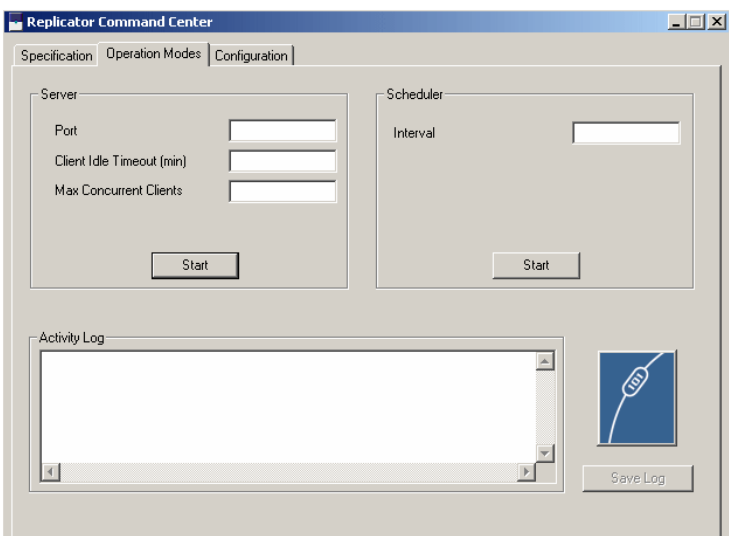

Here the following options are available:

· Server:

Run Replicator as a server (i.e. starting/activating a Replicator Server)

· Scheduler:

Run the Replicator Scheduler (i.e. starting/activating Scheduler jobs of the type Replicator).

### <span id="page-29-1"></span>Activity Log

<span id="page-29-4"></span>In the Activity Log window you can follow what is taking place while Replicator is running.

<span id="page-29-6"></span><span id="page-29-5"></span>If you want to save the information written to the Activity Log window to a file, you can press the "Save Log" button.

A window appears where you can save the file as a Replicator Log File (\*.txt).

# <span id="page-30-4"></span><span id="page-30-0"></span>4.2 Server

<span id="page-30-5"></span>If you want to start a Replicator Server from the Command Center, you have to specify the following before pressing the "Start" button:

· Port:

<span id="page-30-3"></span><span id="page-30-2"></span>Specify which TCP/IP port number the Replicator Server should use.

- · Client Idle Timeout (min): Specify how long time (minutes) an idle client may be logged on to the Server before being disconnected.
- <span id="page-30-1"></span>· Max Concurrent Clients: Specify the maximum number of clients allowed to log on.

When pressing the "Start" button, the Replicator Server will start running. If you want to stop the Server, you simply press the "Stop" button.

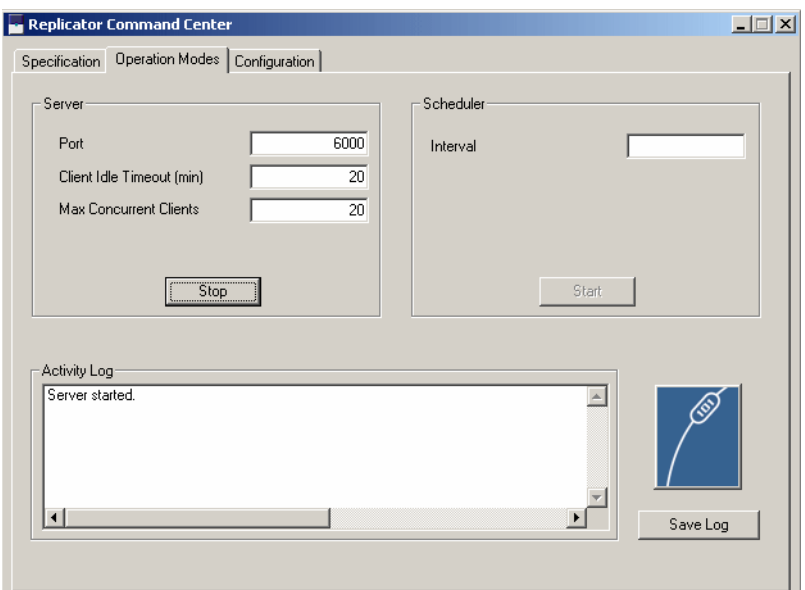

For more information about Replicator Server, please refer to the Replicator for Microsoft Dynamics NAV Administrator's Guide 4.30, chapter 5.

# <span id="page-31-4"></span><span id="page-31-0"></span>4.3 Scheduler

<span id="page-31-2"></span><span id="page-31-1"></span>If the Configuration loaded contains a fully configured Scheduler, you can start the Scheduler from here.

### Notice that...

. . . . . . . . . . . . . . . . . . . . . . . . . . . . . . . . . . . . . . . . . . . . . . . . . . . . . . . . . . . . . . . . . . . . . . . . . . . . . . . . . . . . . . . . . . . . . . . . Only Scheduler jobs of the type "Replicator" will be run.

All you need to specify before pushing the "Start" button is:

· Interval:

<span id="page-31-3"></span>Specify how long time (seconds) the Scheduler should "sleep" before checking for Scheduler jobs.

If you want to stop the Scheduler again, you simply press the "Stop" button.

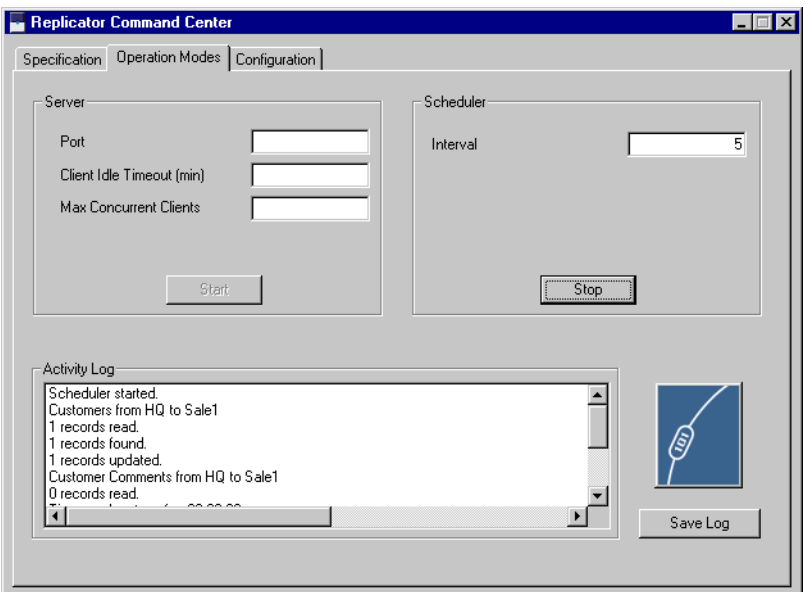

For more information about the Scheduler, please refer to the Replicator for Microsoft Dynamics NAV Administrator' s Guide 4.30, section 4.12.

# <span id="page-32-0"></span>Appendix A Troubleshooting

This appendix offers troubleshooting solutions.

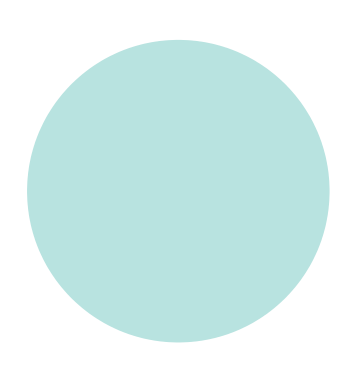

# <span id="page-33-1"></span><span id="page-33-0"></span>A.1 Troubleshooting

This section contains possible troubleshooting solutions concerning the Replicator Command Center.

### Some Specifications are not loaded into the Command Center

**THE You know that a specific Specification or Specifications have been created** within the Configuration that you have loaded, but they do not appear within the Command Center application.

### **Cause:**

Within the Setup Application where you set up and maintain the Configuration the Specification has not been enabled (the field "Enabled" is not marked).

### **Solution:**

Enter the Setup Application and mark the field "Enabled" on the Specification or Specifications in question. Enter the Command Center and load the Configuration once again.

### **Index**

### **A**

Activity Log (Specification) [15](#page-22-0) Activity Log window (Operation Modes) [22](#page-29-1) All Transfers [17](#page-24-0) Apply a Configuration [6](#page-13-1) **C** Command Center Scheduler [24](#page-31-1) Configuration, the tab 6 Apply [6](#page-13-2) Enable Trace [7](#page-14-0) How to specify 6 Load [6](#page-13-3) **E** Enable Trace [7](#page-14-1) **G** Group, the drop down list [17](#page-24-1) **L** Load a Configuration [6](#page-13-4) **M** Max Concurrent Clients [23](#page-30-1) MBS Navision Load Configuration from [11](#page-18-1) MS Dynamics NAV database [11](#page-18-2) Load Configuration from [11](#page-18-3) Parameter Company [12](#page-19-0) Database Name [12](#page-19-1) Installation Path [12](#page-19-2) Local Db. Cache [12](#page-19-3) Local Db. Commit Cache [12](#page-19-4) Net Type [11](#page-18-4) Password [12](#page-19-5) Server Name [11](#page-18-5) UserID [12](#page-19-6) **N** Navision 3.56 database [9](#page-16-1) Load Configuration from [9](#page-16-2) Parameter

> Company [9](#page-16-3) Database Name [9](#page-16-4) Installation Path [10](#page-17-0) Local Db. Cache [10](#page-17-1) Local Db. Commit Cache [10](#page-17-2)

NetType [9](#page-16-5) Password [10](#page-17-3) Server No. [9](#page-16-6) UserID [10](#page-17-4)

Load Configuration from [11](#page-18-6)

Navision Attain

Load Configuration from [11](#page-18-7) **O** Operation mode Command Center [22](#page-29-2) Operation Modes, the tab [22](#page-29-3) Activity Log window [22](#page-29-4) Save Log [22](#page-29-5) Scheduler [24](#page-31-2) Server [23](#page-30-2) **P** Parameters [MS Dynamics NAV database, see](#page-18-8) MS Dynamics NAV database [Navision 3.56 database, see Navi](#page-16-7)sion 3.56 database **R** Refresh [15](#page-22-1) Replicator Scheduler [24](#page-31-3) Replicator Server [23](#page-30-3) Running Specifications [14](#page-21-1) **S** Save Log [15](#page-22-2) Save Log (Operation Modes) [22](#page-29-6) Scheduler (Operation Modes) [24](#page-31-4) Server Command Center [23](#page-30-4) Operation Modes [23](#page-30-5)

Navision Financials

Specification, the tab [14](#page-21-2) Activity Log window [15](#page-22-3) Group drop-down list [17](#page-24-2) Run Specification [15](#page-22-4) Save Log [15](#page-22-2) Specifications window [14](#page-21-3) Tags (Specification) [18](#page-25-0) Trace facility [8](#page-15-0) Trace, enable [7](#page-14-2) Troubleshooting [26](#page-33-1) Type [MS Dynamics NAV database, see](#page-18-9) MS Dynamics NAV database [Navision 3.56 database, see Navi](#page-16-8)sion 3.56 database

### **V**

**T**

Value (Specification) [18](#page-25-1)